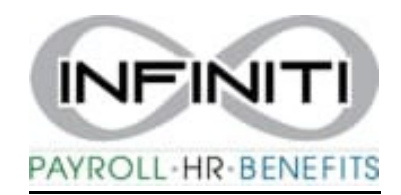

### **Time and Labor**

*Login into Time and Labor - <https://infhsg-ep.prismhr.com/#/auth/login>*

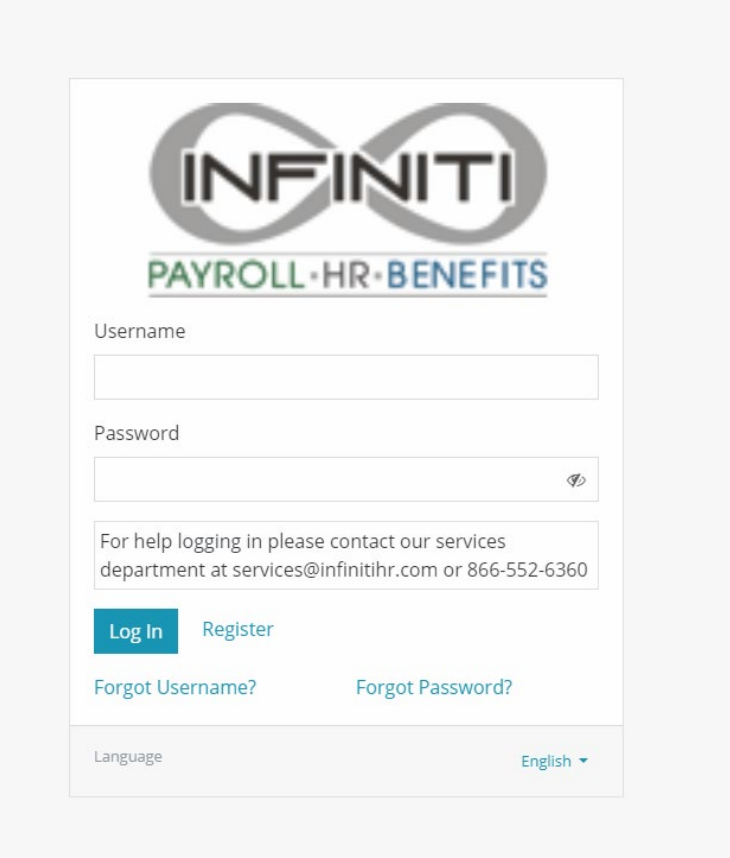

#### **Time and Labor Main Screen**

#### *Click Time Entry*

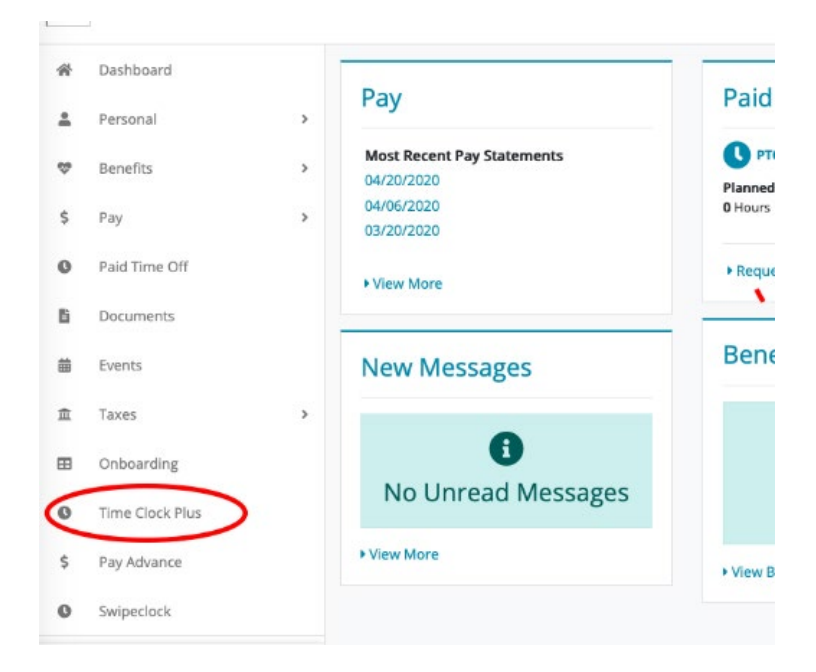

#### **Time Entry Main Screen**

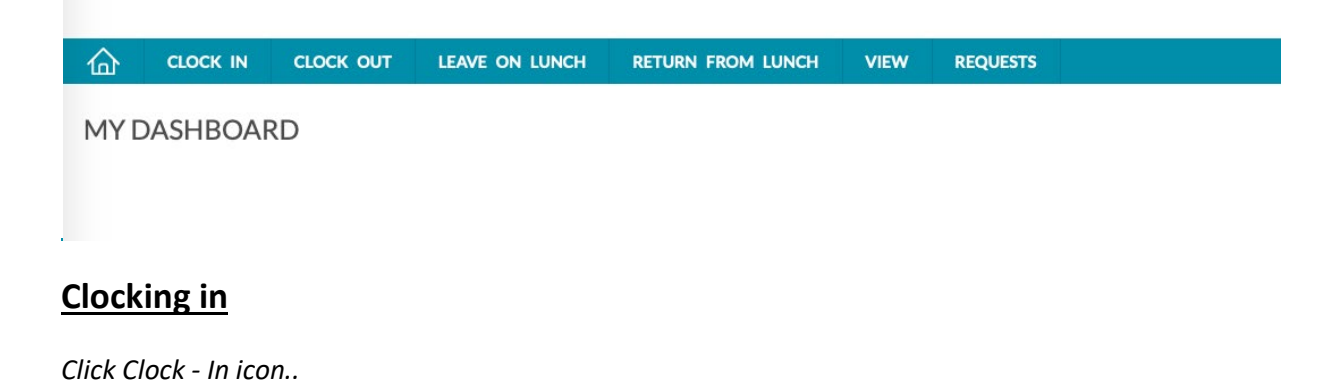

**CLOCK OUT** CLOCK IN LEAVE ON LUNCH **RETURN FROM LUNCH VIEW REQUESTS** ⋒ MY DASHBOARD

*A pop-up will show your name and time, click continue.* 

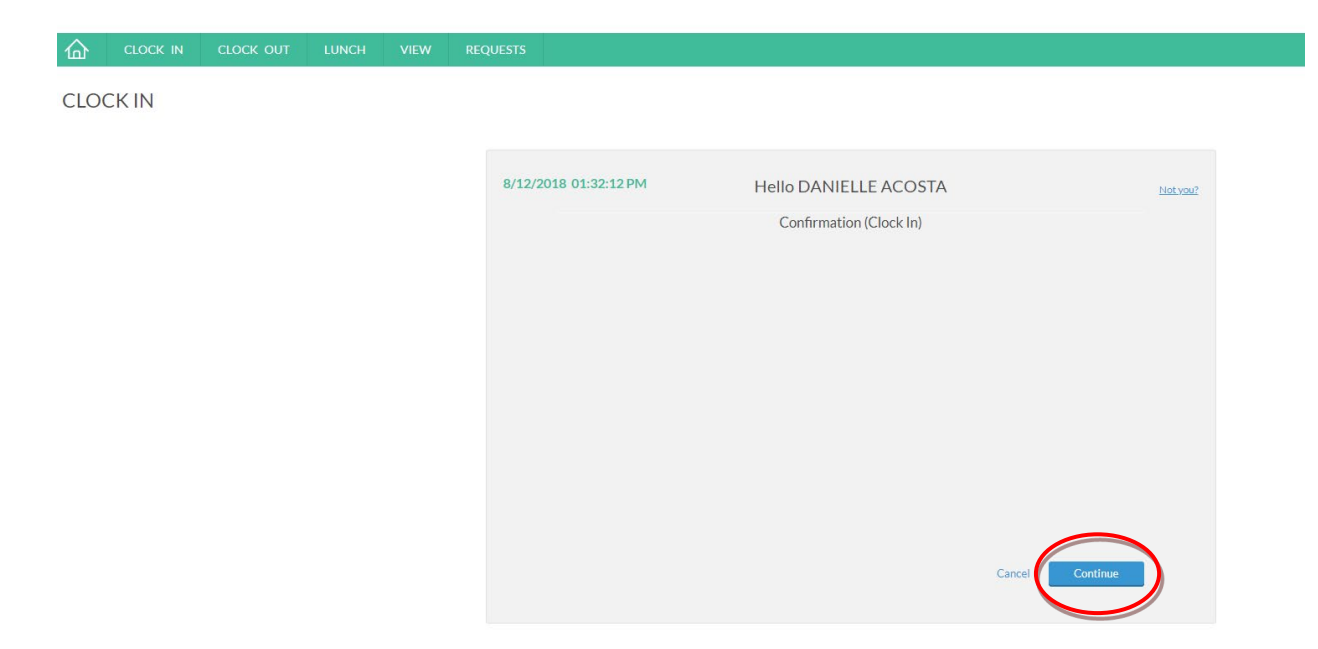

*If you have any messages, they will appear, hit continue. After clocking in, you should receive the message below:*

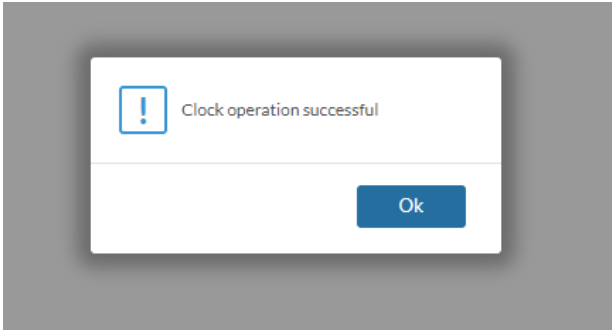

## **Clocking out for lunch**

*When clocked in, click leave on lunch.* 

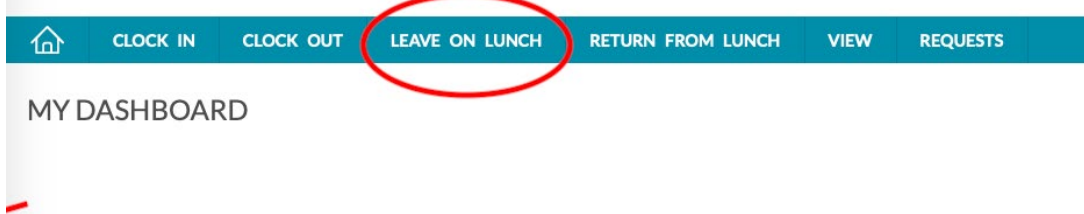

*It will confirm your name and time, click continue.* 

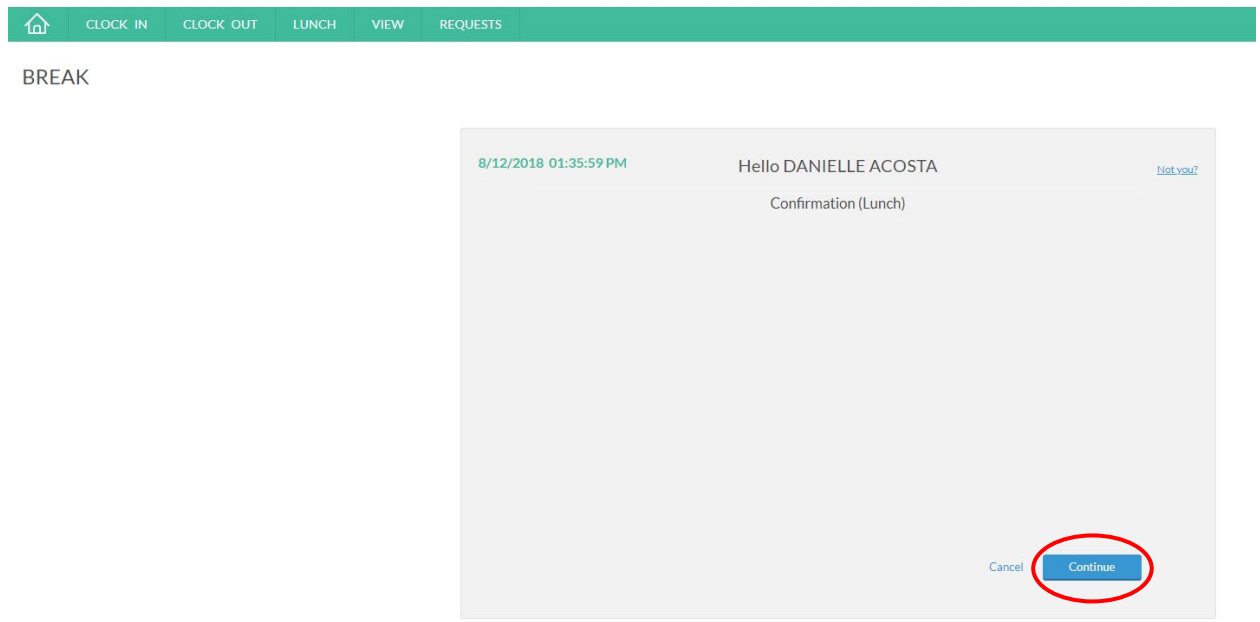

*If you have any messages, they will appear, hit continue. After clocking in, you should receive the message below:*

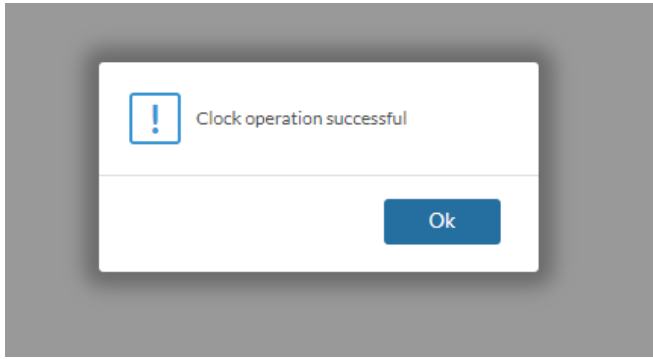

## **Clocking out of Lunch**

*When returning from break, click Return from Lunch*

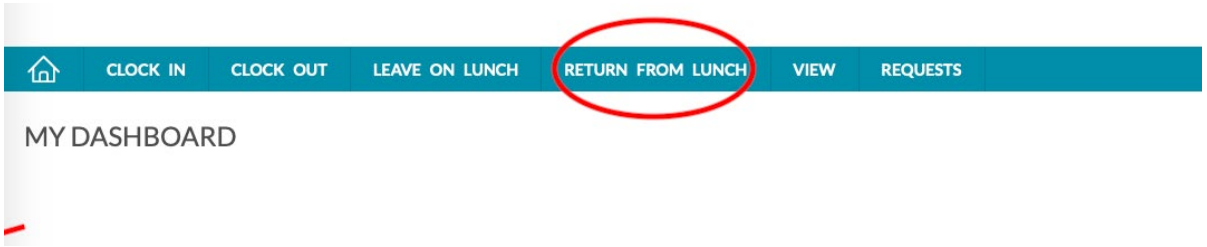

*It will confirm your name, time, and how long your break was. Click Continue*

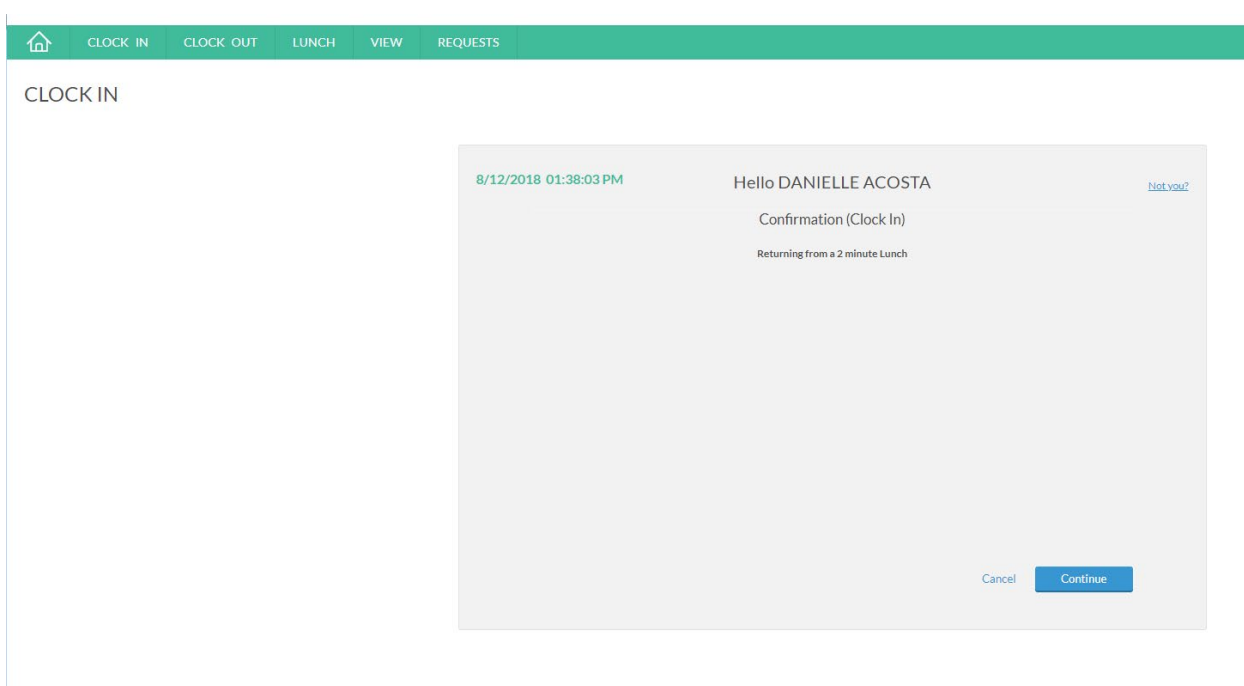

*If you have any messages, they will appear, hit continue. After clocking in, you should receive the message below:*

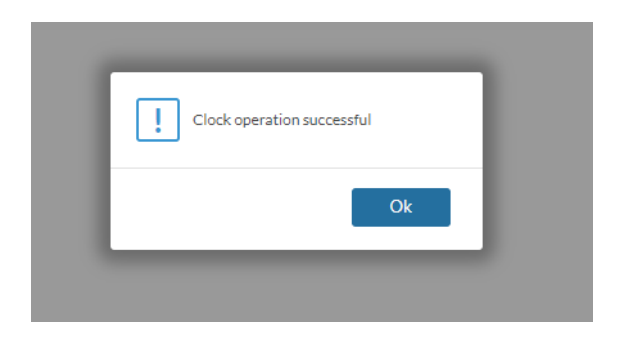

# **Clocking Out**

*When you are looking to clock out, click Clock Out*

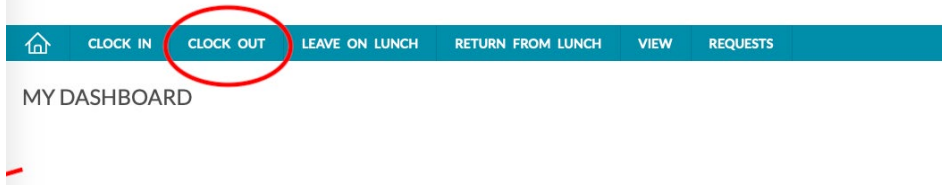

*It will confirm your name and time. Click Continue*

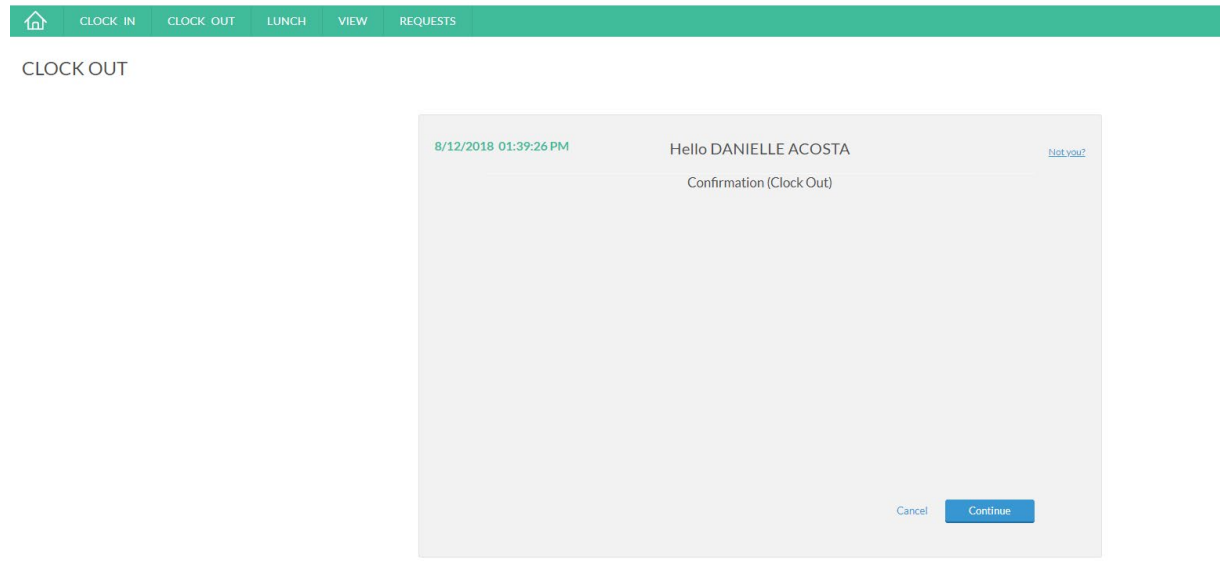

*If you have any messages, they will appear, hit continue. After clocking in, you should receive the message below:*

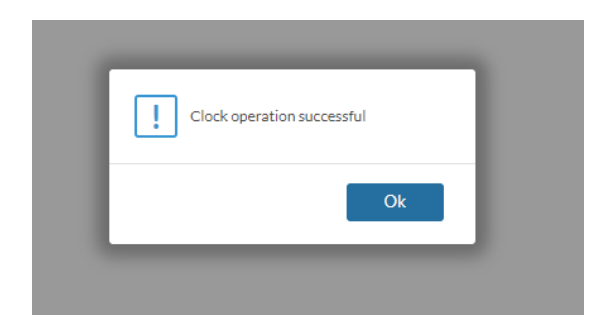

## **View**

### **Hours**

*You can see the breakdown of shift time, week total, and PTO.*

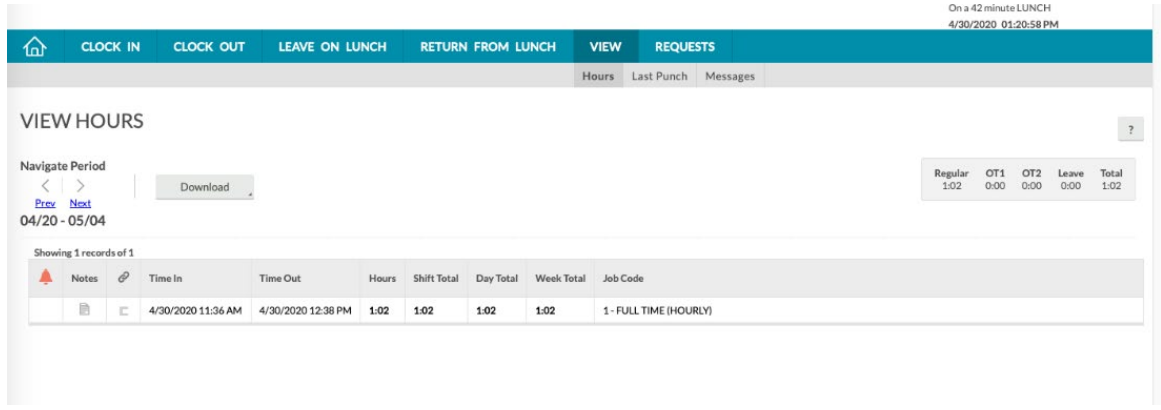

### **Last Punch**

*Shows the last punch action you have made.*

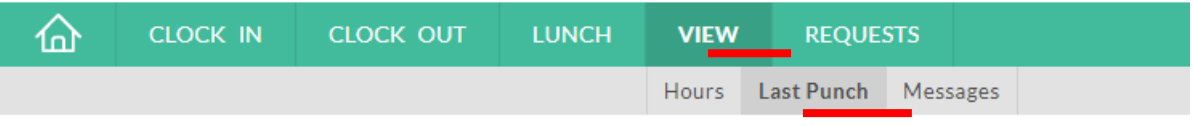

# LAST PUNCH (CLOCKED OUT)

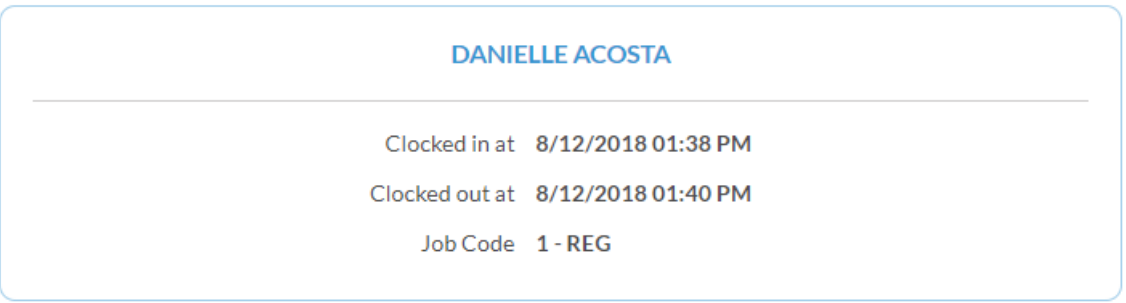

### **Messages**

*Any messages for you will be stored here.* 

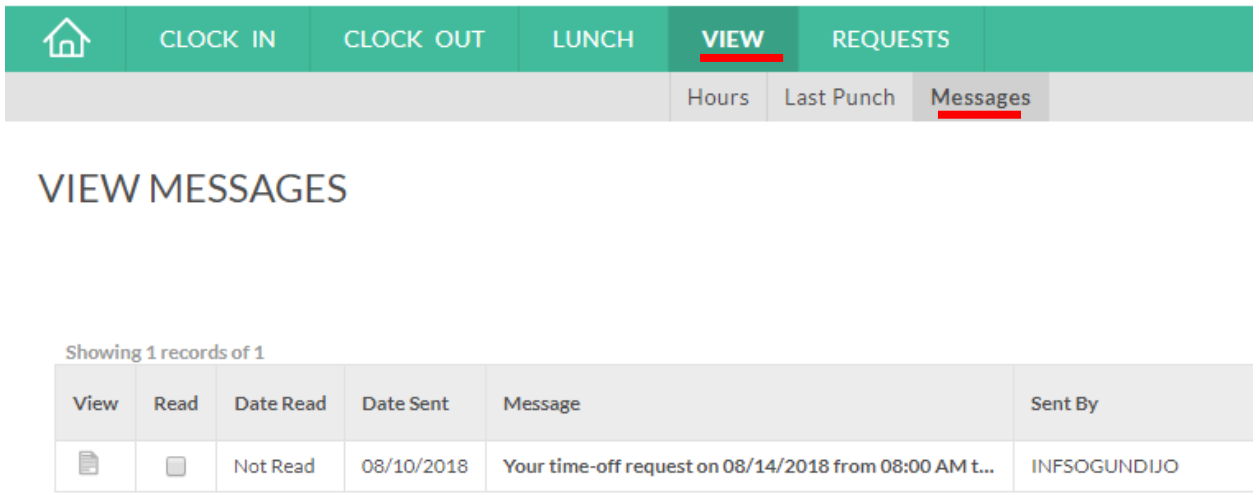

#### **Requests**

*Click request to open up the calendar to schedule PTO.* 

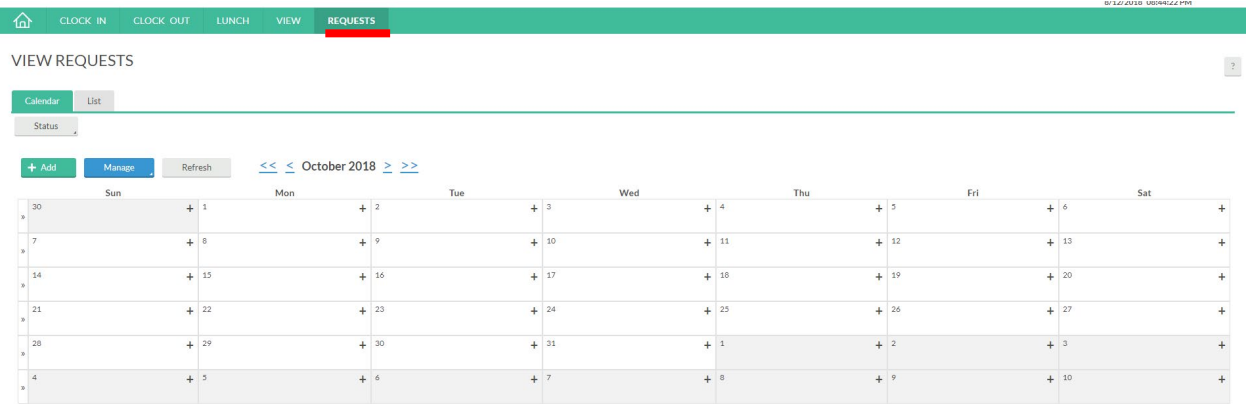

*Find the date you want to schedule PTO, and click the " + " symbol in the top right corner of the date. Or click the green + Add button.*

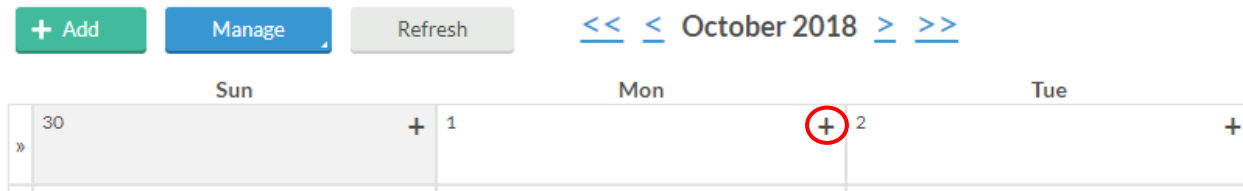

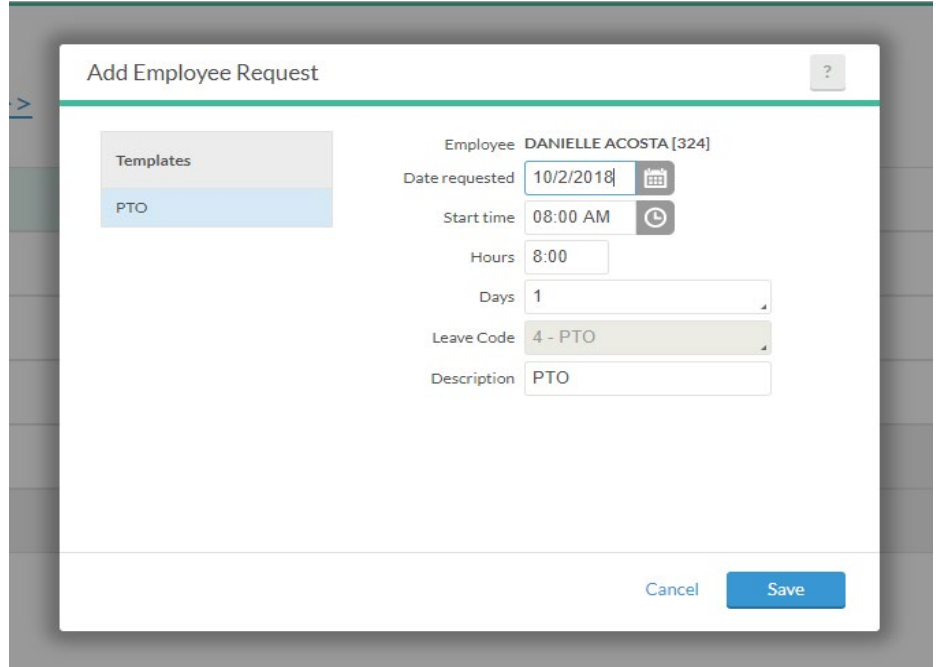

*Enter in PTO and click save. The request will appear on your calendar.*